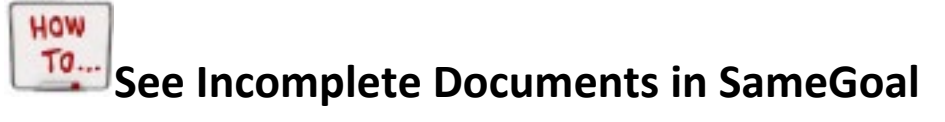

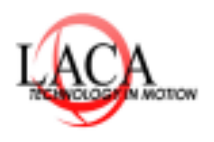

*How To Series by LACA* 

### **Step 1: Go to Reports < Special Education Management/IEP/SP Caseload**

\_\_\_\_\_\_\_\_\_\_\_\_\_\_\_\_\_\_\_\_\_\_\_\_\_\_\_\_\_\_\_\_\_\_\_\_\_\_\_\_\_\_\_\_\_\_\_\_\_\_\_\_\_\_\_\_\_\_\_\_\_\_\_\_\_\_\_\_\_\_\_\_\_\_\_\_\_\_\_\_\_\_\_\_\_\_\_\_\_\_\_\_\_\_\_\_

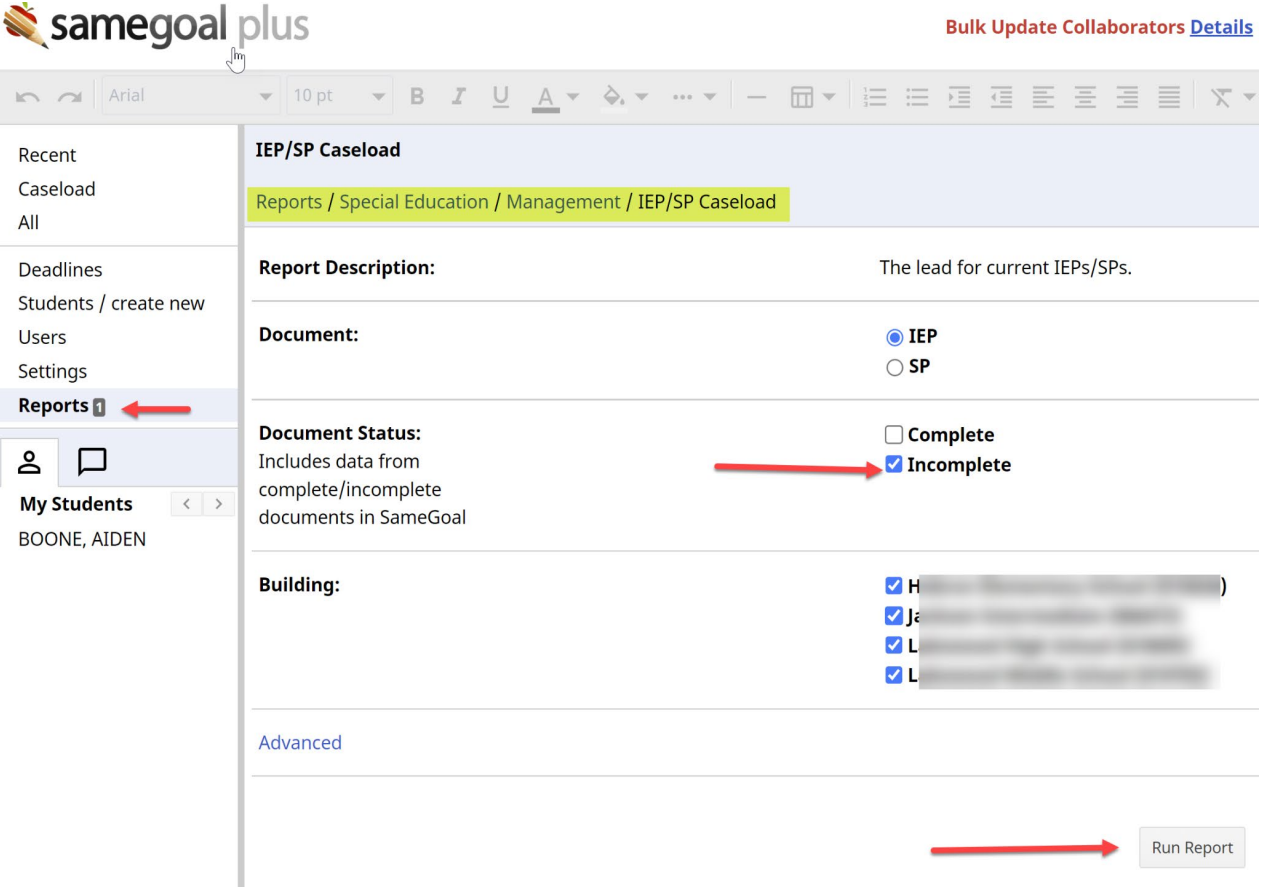

## **Step 2: You can click on the document and complete the document.**

#### **OR-**

- 1. Select All
- 2. Go To Documents
- 3. Choose Incomplete See the Screenshot below:

# HOW **See Incomplete Documents in SameGoal cont...**

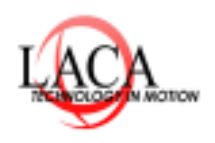

*How To Series by LACA* 

# samegoal pro

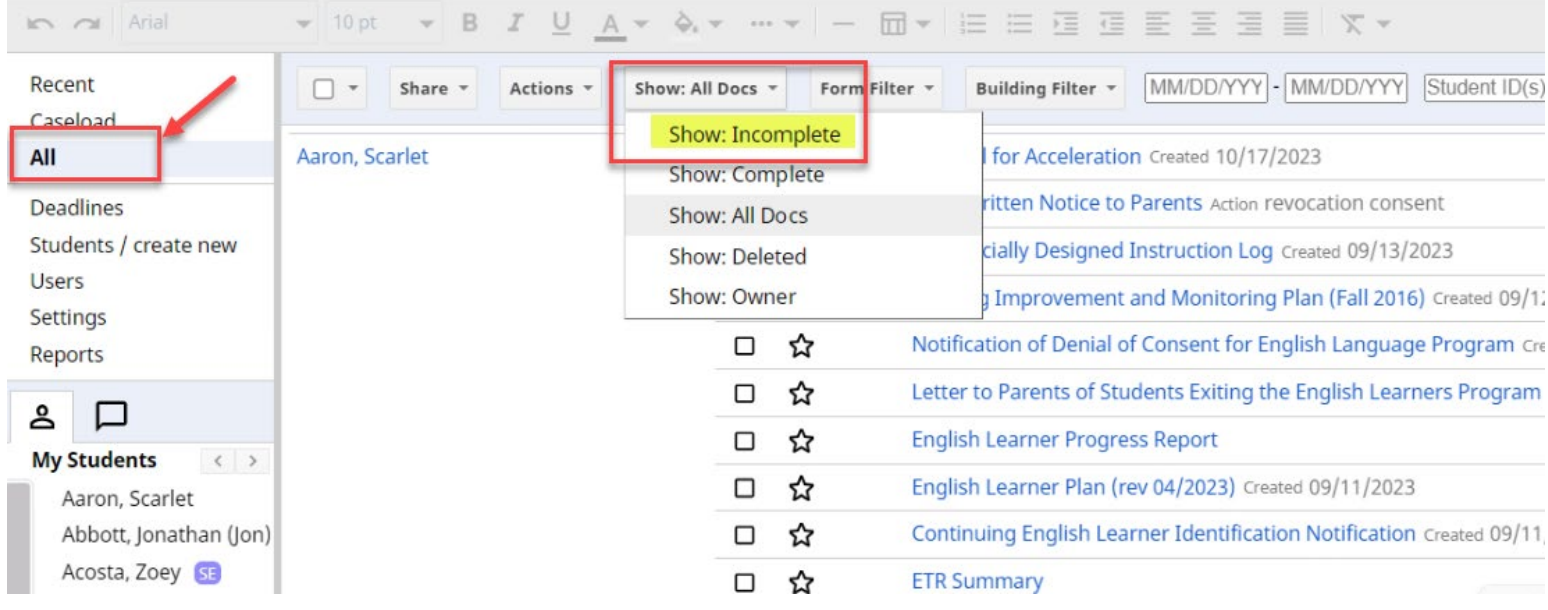

● *Reminder: this will only show 50 documents per page to view all the documents you may have to use the < button to scroll to the next 50 documents. Refer to the below screenshot as an example:*

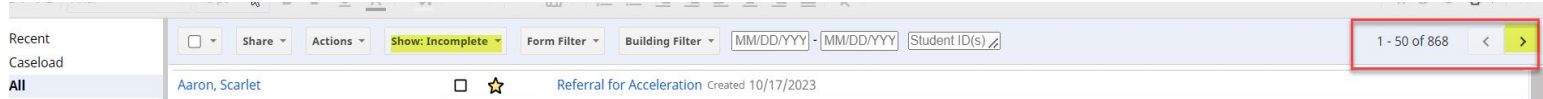